## **XLogoOnline 2, Midi – So funktioniert es.**

Hier findest du die [Programmierumgebung XLogoOnline.](https://xlogo.inf.ethz.ch/release/latest/#/midi) Sie besteht aus diesen Teilen:

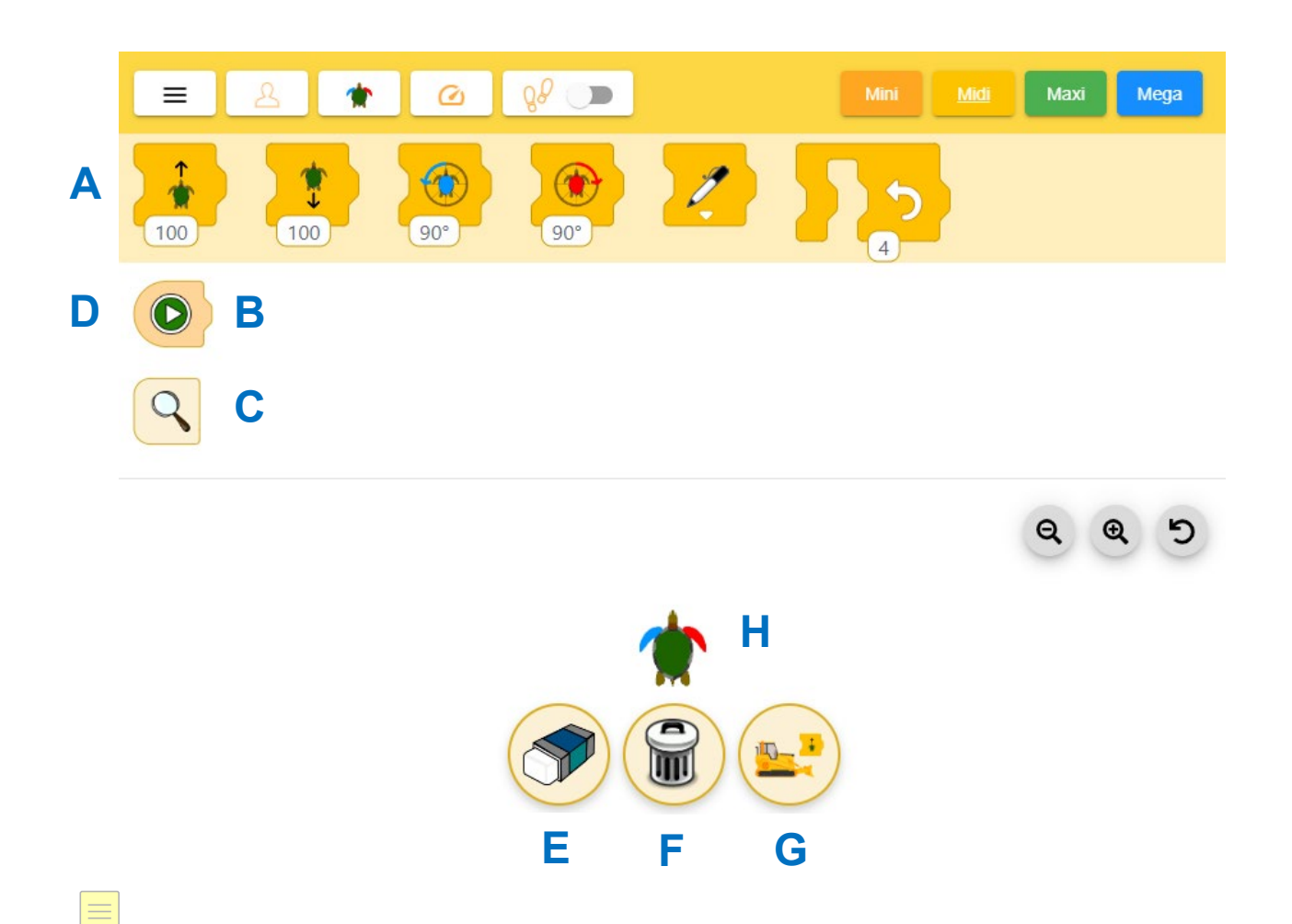

A Befehlspalette: In der gelben Zeile oben siehst du Zeichen für Befehle (Anweisungen). Mit ihnen kannst du die Schildkröte programmieren. Diese Befehle kannst du mit der Maus in die Befehlszeile (B) ziehen oder einfach anklicken.

B Befehlszeile: In der Befehlszeile stellst du die Befehlsfolge zusammen. Die Schildkröte führt die Befehlsfolge aus, sobald du mit der linken Maustaste auf den Aktionsknopf (D) klickst.

C Übersichtszeile: In dieser Zeile siehst du alle Befehle, die die Schildkröte schon ausgeführt hat. Diese Zeile speichert ab, was du schon programmiert hast. Du kannst so ein Programm Schritt für Schritt (Anweisung um Anweisung) entwickeln.

D Aktionsknopf (Startknopf): Wenn du den Aktionsknopf anklickst, führt die Schildkröte die Befehlsfolge in der Befehlszeile (B) aus. Nach der Ausführung wird die Befehlsfolge (aus B) rechts an die Befehlsfolge in der Übersichtszeile (C) gehängt und die Befehlszeile B geleert.

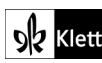

E Radiergummi (Bild neu zeichnen): Das Bild auf der Zeichenfläche wird gelöscht und die Schildkröte auf ihre Startposition in der Mitte der Zeichenfläche gesetzt. Dein bisheriges Programm (die Befehlsfolge) bleibt aber in der Übersichtszeile (C) sichtbar.

F Papierkorb (Neustart): Mit diesem Knopf beginnst du neu. Du löschst die Inhalte der Befehlszeile (B) und der Übersichtszeile (C). Auch das Bild auf der Zeichenfläche (H) wird gelöscht. Der Befehl setzt die Schildkröte zurück auf ihre Startposition (Mitte der Zeichenfläche).

G "Blöcke einzeln löschen an/aus": Wenn du diese Funktion aktiviert hast, kannst du einzelne Befehle aus der Befehlszeile löschen, indem du sie anklickst. Die Blöcke in der Befehlszeile und die Befehlspalette färben sich rosa, wenn du diese Funktion aktiviert hast.

H Zeichenfläche: Hier siehst du die Auswirkung deines Programms. Die Schildkröte bewegt sich auf dieser Fläche. Sie hinterlässt dabei eine Spur. Ihr Weg bleibt sichtbar.

## **Einzelne Befehle**

«Gehe vorwärts» oder «Gehe rückwärts»: Hier kannst du angeben, wie viele Schritte die Schildkröte vorwärts oder rückwärts gehen soll. Damit bestimmst du, wie lang die Linie gezeichnet werden soll. Klicke mit der Maus auf das weiße Feld mit der Zahl 100. Das Feld wird aktiviert und du kannst die Anzahl der Schritte eintippen.

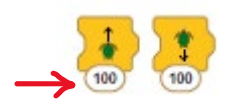

Drehung: Die Schildkröte kann sich drehen.

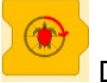

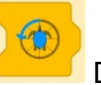

Drehung nach rechts **Drehung nach links** 

Wenn sich die Schildkröte dreht, ändert sie die Richtung, in die sie geht und in die sie schaut.

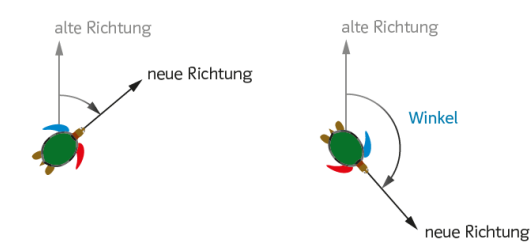

Du kannst bestimmen. wie weit sich die Schildkröte dreht. Klicke auf das weiße Feld mit der Zahl 90. Es klappt ein Fenster mit einer Uhr auf. Den roten Zeiger der Uhr kannst du drehen. Die Zahl im weißen Feld ändert sich. Wenn du klickst, wird der Richtungswechsel übernommen.

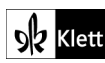

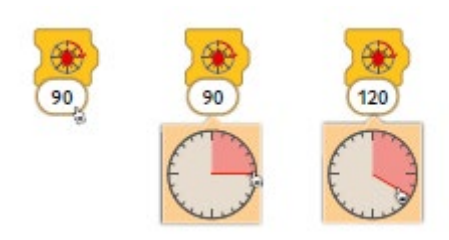

Farbe: Die Schildkröte kann mit verschiedenen Farben zeichnen: Schwarz, Blau, Grün, Gelb, Rot oder Weiß. Ziehe zuerst das Zeichen mit dem Stift aus der Befehlspalette (A) in die Befehlszeile (B).

Klicke dann auf das kleine weiße Dreieck. Es klappt ein Fenster auf. Klicke auf die Farbe, die du haben möchtest.

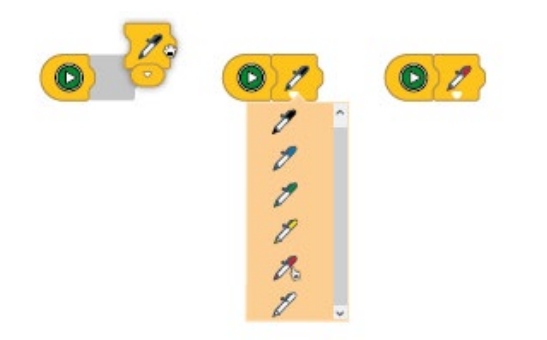

Wiederholungen: Oft brauchst du die gleichen Befehle mehrmals. Dann kannst du mit Schleifen arbeiten und dir die Arbeit erleichtern. Für ein Quadrat musst du nicht das lange Programm schreiben:

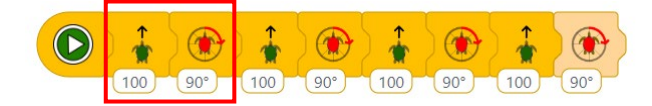

Mit diesem Befehl kannst du die Wiederholungen des gleichen Musters angeben:

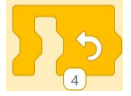

Das Programm sieht dann so aus:

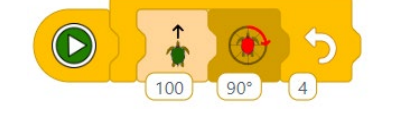

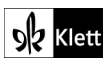

77

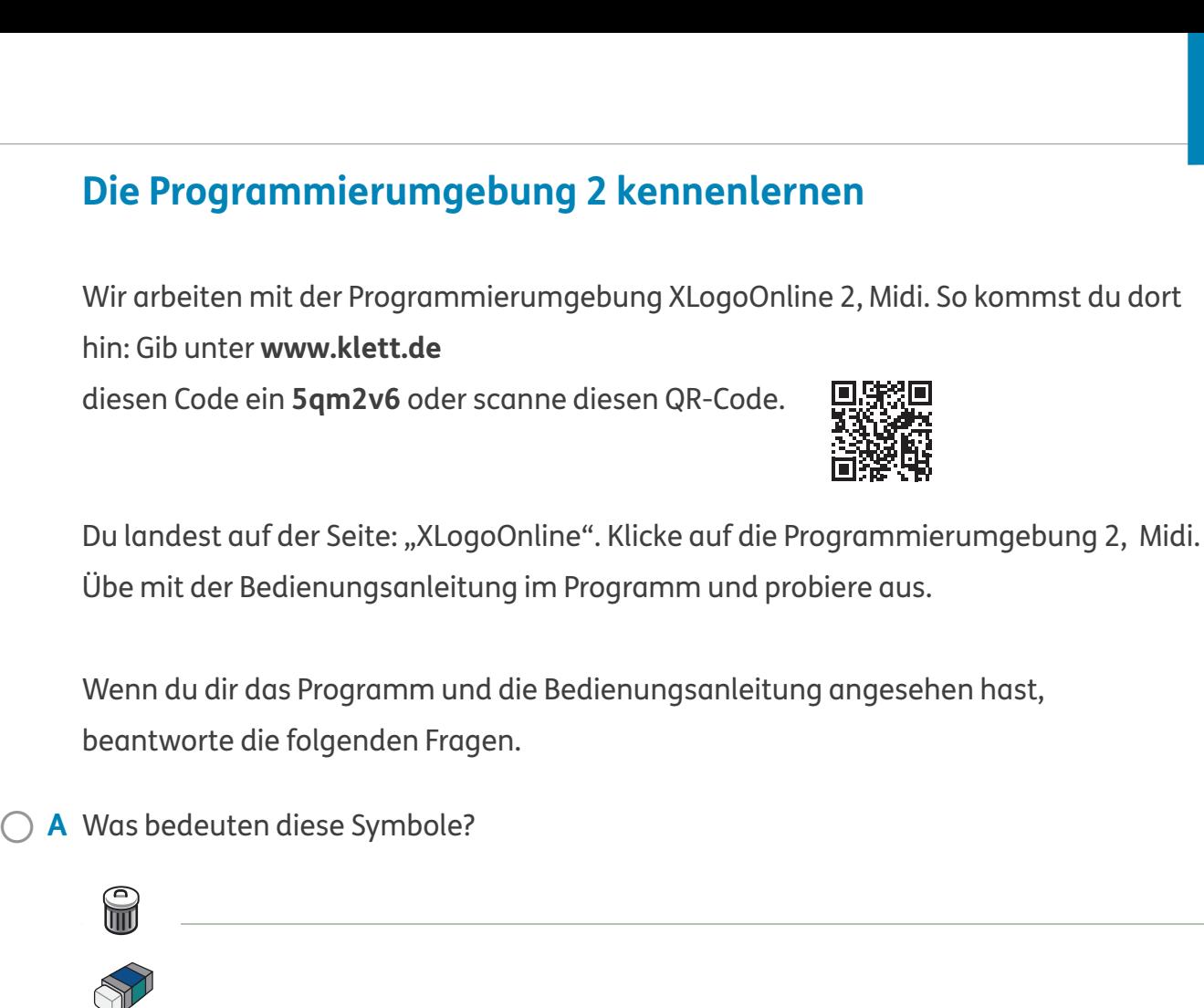

Die Schildkröte soll 200 Schritte rückwärts gehen. Welchen Befehl musst du 0 **B** verwenden? Kreuze an.

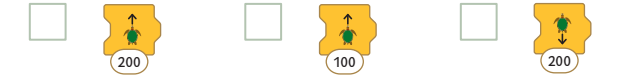

◯ C Du möchtest, dass die Schildkröte sich nach rechts dreht. Welchen Befehl musst du verwenden? Kreuze an.

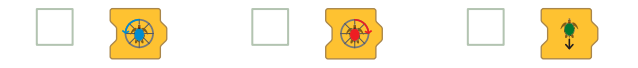

- **D** Wie sieht der Aktionsknopf aus? Zeichne.
- Was passiert, wenn du auf den Aktionsknopf drückst? \$ **E**